## **ZU<br>YD [Office 365] Hoe voeg ik OneDrive voor Business toe in mijn lokale Office pakket?**

Klik in Word linksboven op Bestand:

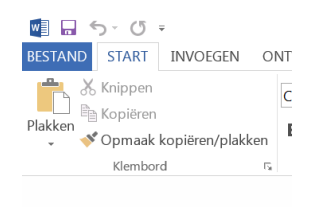

Selecteer openen, selecteer + locatie toevoegen en klik op Office 365 Sharepoint:

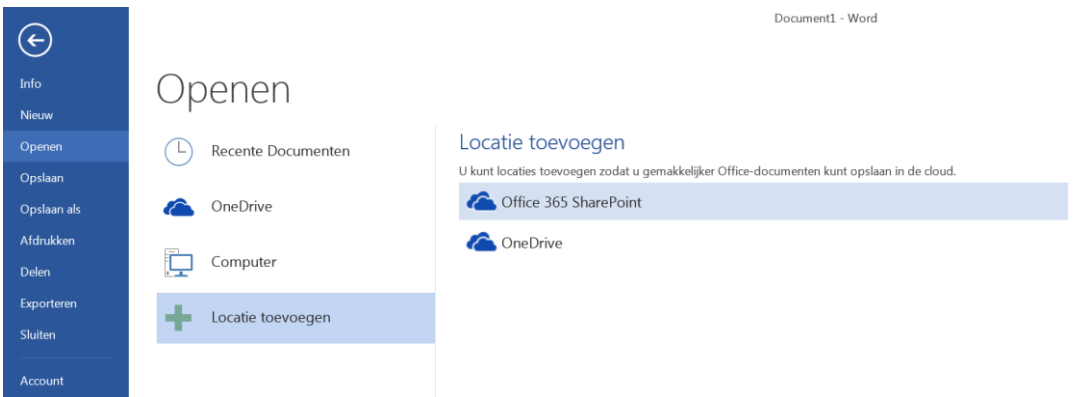

Vul nu je email adres in en klik op Volgende:

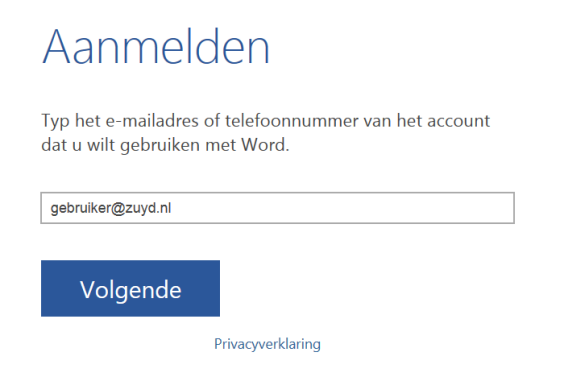

Vul nu je wachtwoord in en klik op Aanmelden:

## Aanmelden

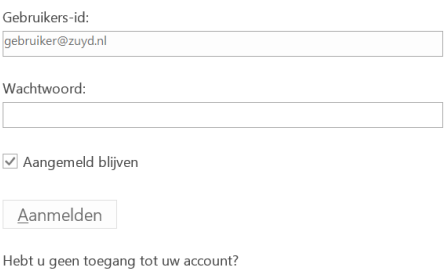

Na een paar seconden verschijnt de koppeling OneDrive – ZuydHogeschool in het menu:

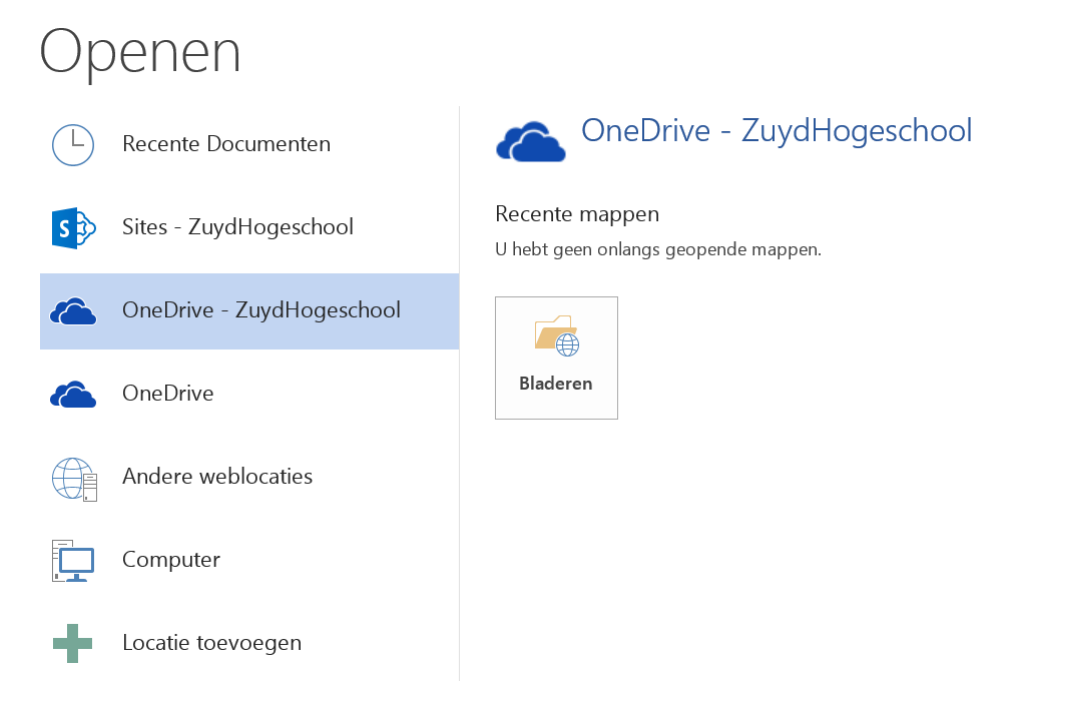

Je kunt nu direct bestanden opslaan naar en openen van uit OneDrive for Business vanuit Word, Excel en Powerpoint.

Op de opslag ruimte "Sites – ZuydHogeschool" is momenteel uitgeschakeld, je kunt hier geen bestanden uit openen of in opslaan.